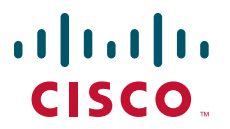

## **USER GUIDE**

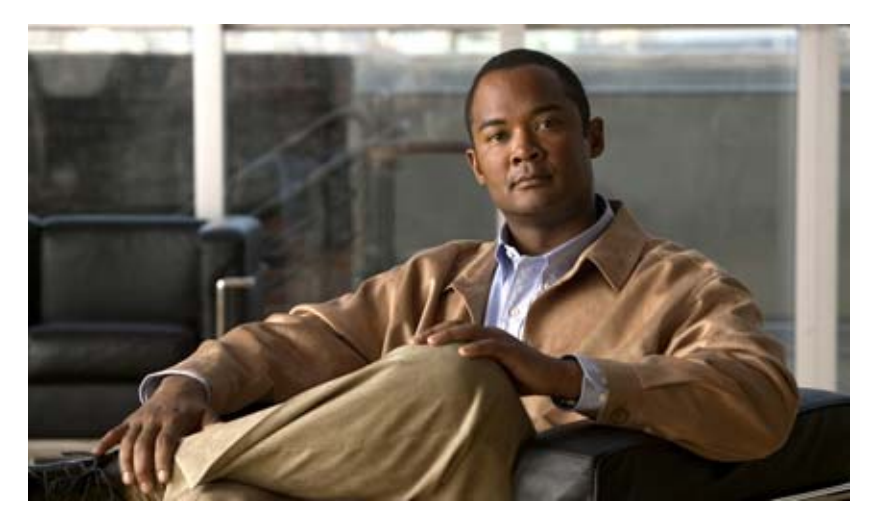

**Cisco Unified IP Phones 7905G/ 7912G, 7906G/ 7911G, 7940G/ 7960G, and 7941G/ 7961G for Cisco Unified Communications Manager Express Version 7.1**

- **1** [Overview, page 2](#page-1-0)
- **2** [Operating Your Phone, page 10](#page-9-0)
- **3** [Phone Features Index, page 22](#page-21-0)

# <span id="page-1-0"></span>**1 Overview**

This guide provides phone, soft key, and feature descriptions for the following Cisco Unified IP Phone models:

- 7905G/7912G
- 7906G/7911G
- 7940G/7960G
- 7941G/7961G

## **Cisco Unified IP Phones 7905G/7912G and 7906G/7911G**

## **Physical Layout**

The Cisco Unified IP phones 7905/7912 and 7906/7911 phones are single-line phones. The 7906/7911 phones provide a higher resolution display than the 7905/7912 phones, and are similar in operation.

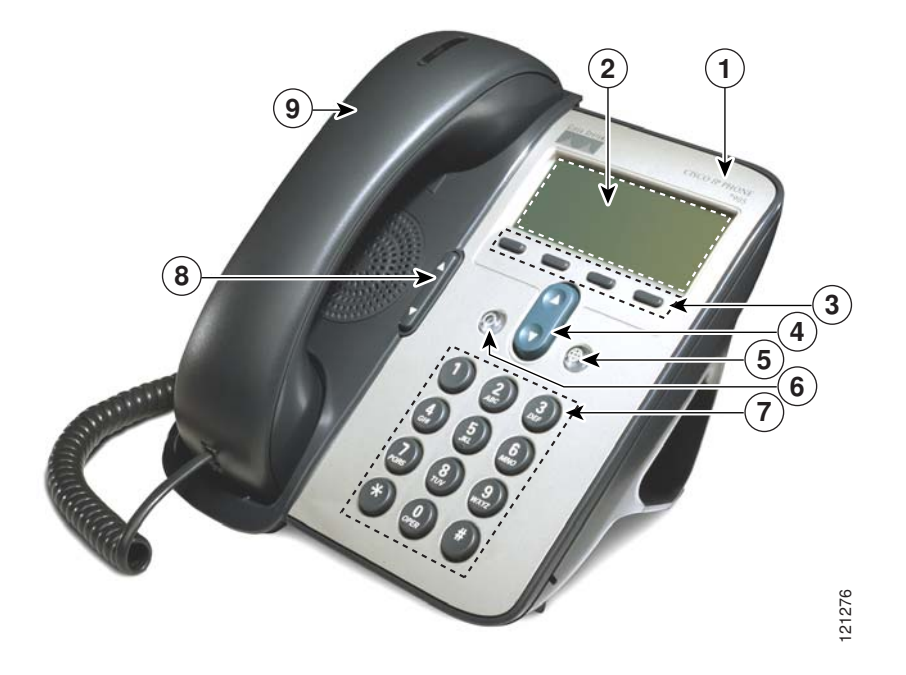

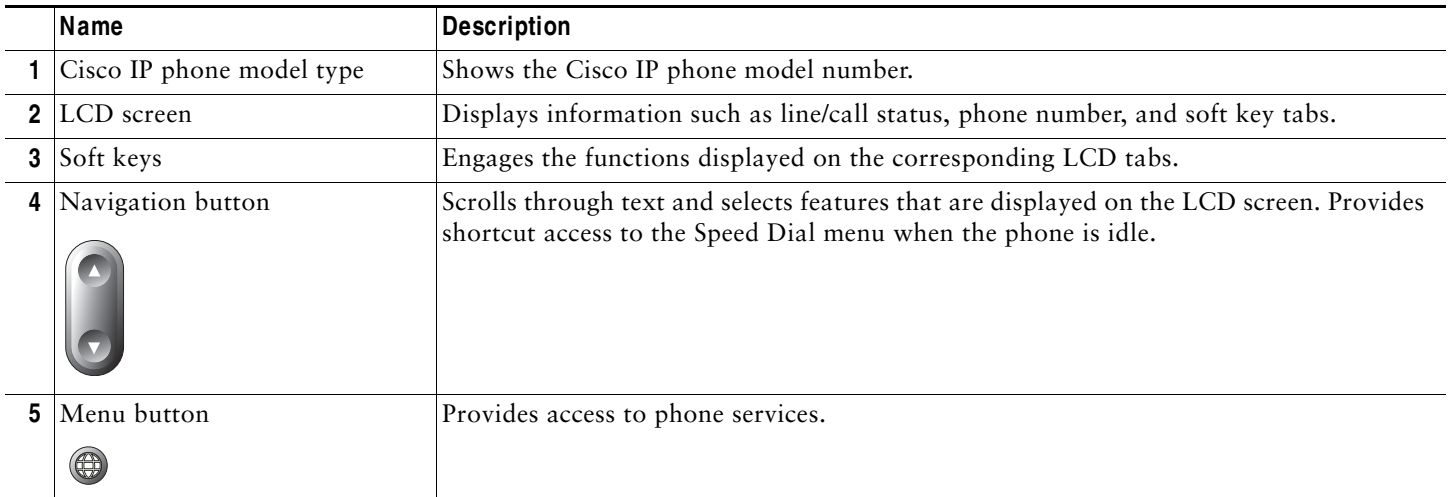

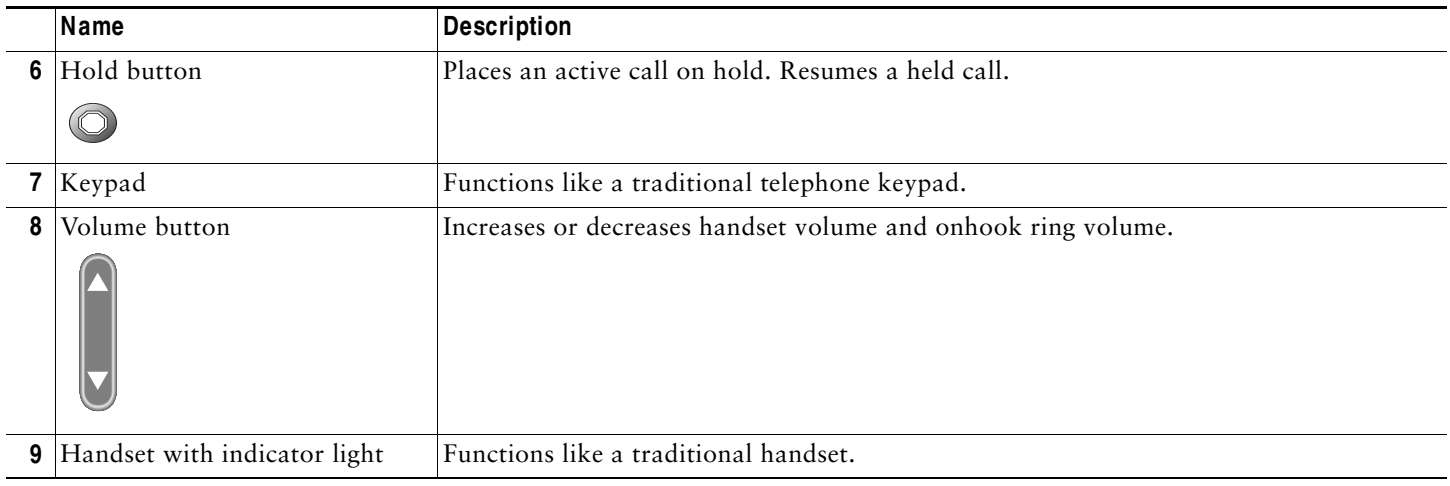

## **Connecting Your Phone**

This section shows and explains the connectors on your Cisco IP phone.

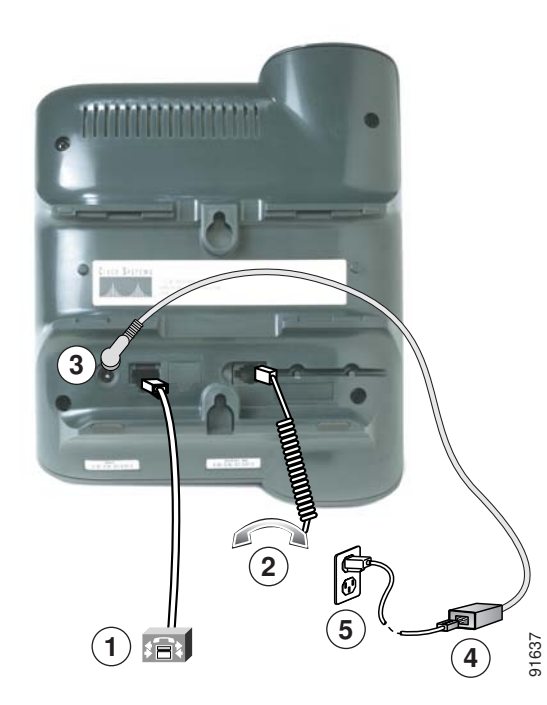

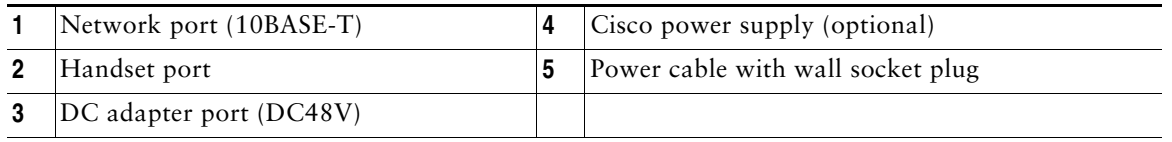

## **Adjusting the Handset Rest**

When you connect your phone, you can adjust the handset rest so that the receiver will not slip out of the cradle. To adjust the handset:

- **1.** Set the handset aside and pull the square plastic tab from the handset rest.
- **2.** Rotate the tab 180 degrees.
- **3.** Slide the tab back into the handset rest. An extension protrudes from the top of the rotated tab. Return the handset to the handset rest.

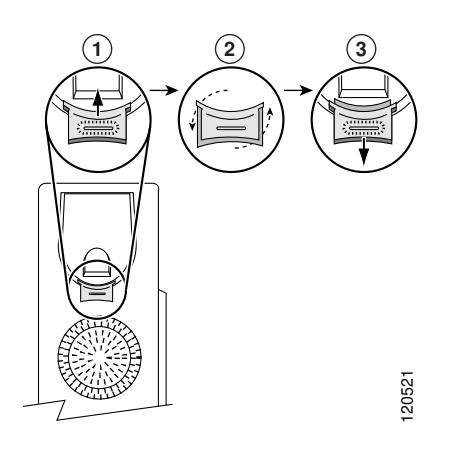

## **Cisco Unified IP Phones 7960G, 7940G, 7961G, and 7941G**

The Cisco Unified IP phones 7940/7960 and 7941/7961 are multiline phones. The 7940 and 7941 have two lines; the 7960 and 7961 have 4 lines. The 7941/7961 phone provides a higher resolution display than the 7940/7960 phones, and are similar in operation.

## **Physical Layout**

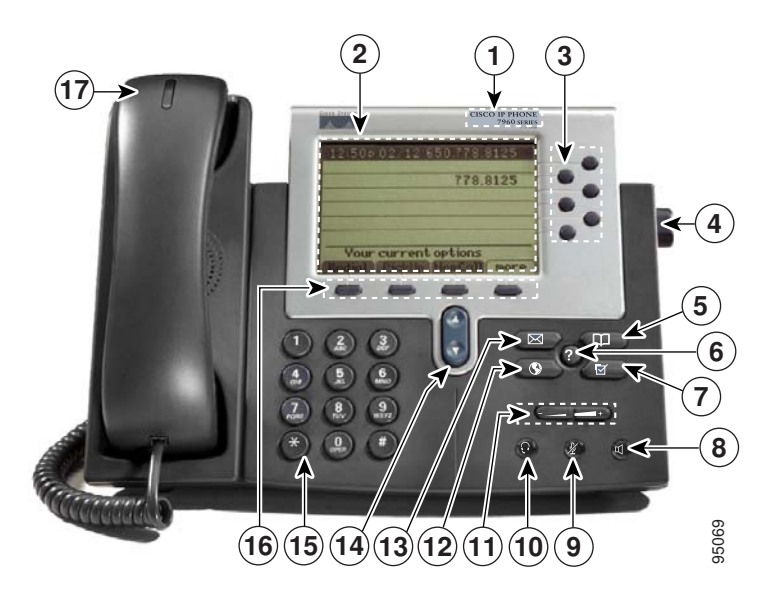

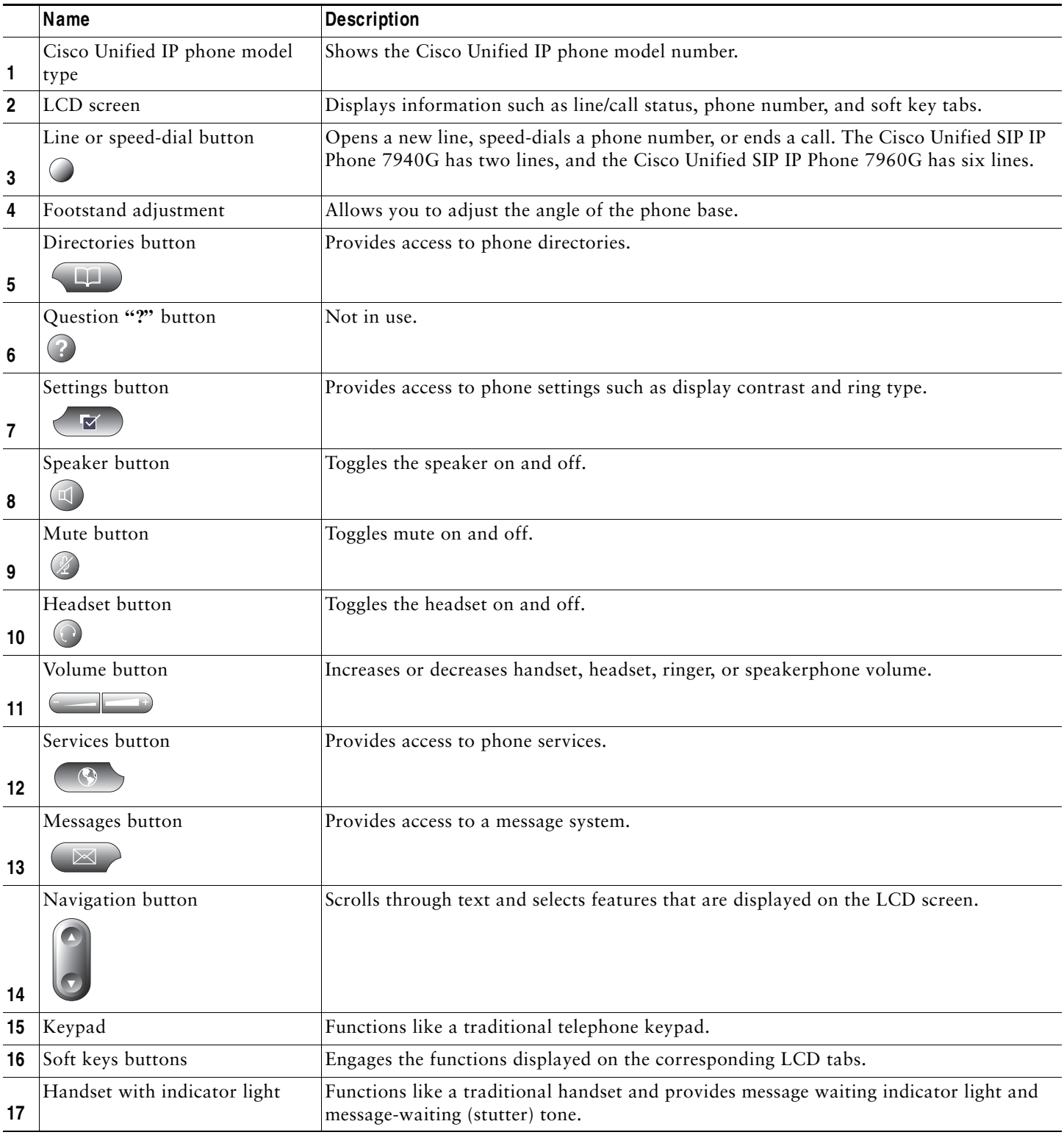

## **Connecting Your Phone**

This section shows and explains the connectors on your Cisco Unified IP phone.

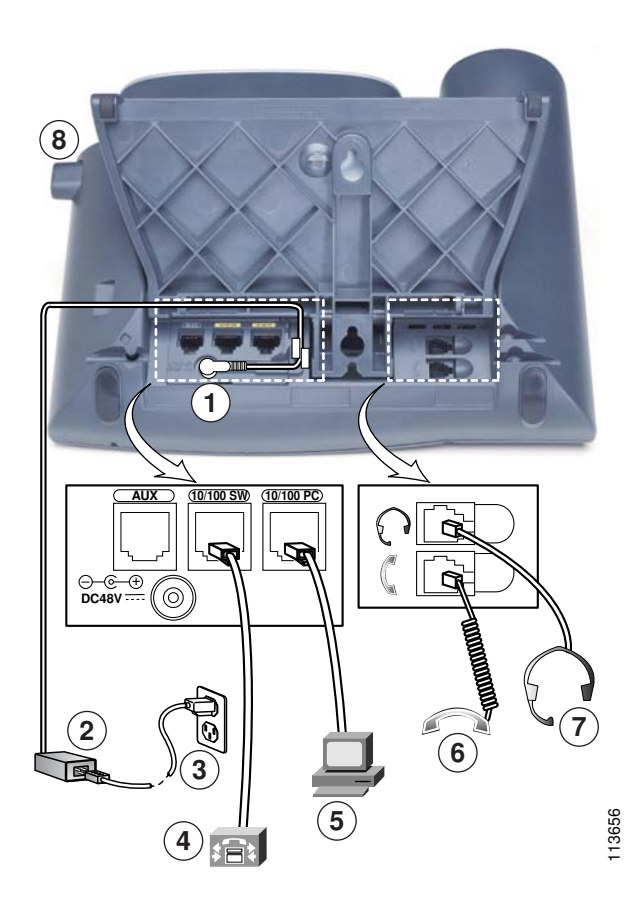

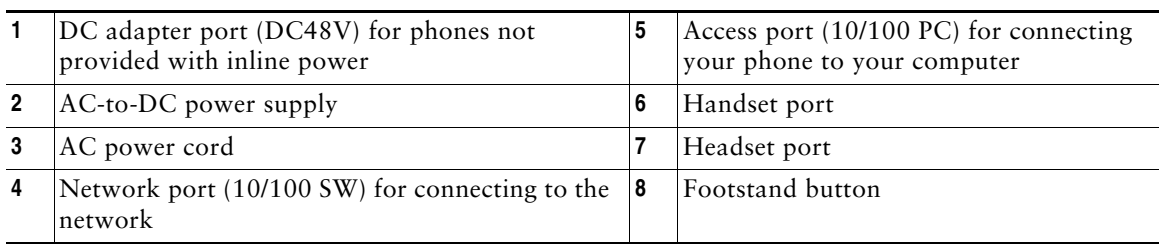

## **Adjusting the Handset Rest**

When you connect your phone, you can adjust the handset rest so that the receiver will not slip out of the cradle:

- **1.** Set the handset aside and pull the square plastic tab from the handset rest.
- **2.** Rotate the tab 180 degrees.
- **3.** Slide the tab back into the handset rest. An extension protrudes from the top of the rotated tab.
- **4.** Return the handset to the handset rest.

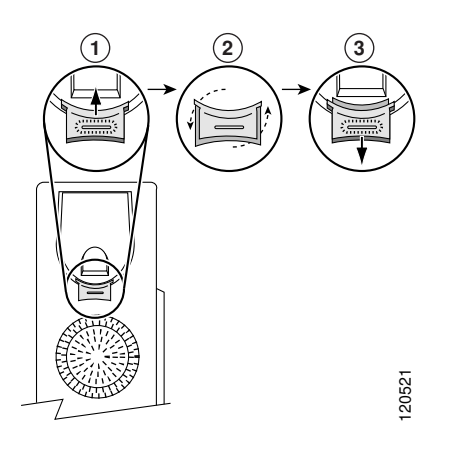

## **Soft Key Descriptions**

Your Cisco Unified IP phone is equipped with soft keys for call features and options. soft keys are displayed along the bottom of the LCD screen and are engaged using the corresponding buttons. Soft keys can change according to the state of the phone.

Following is a comprehensive list of soft keys offered on these Cisco Unified IP phones. Functions depends on your system configuration.

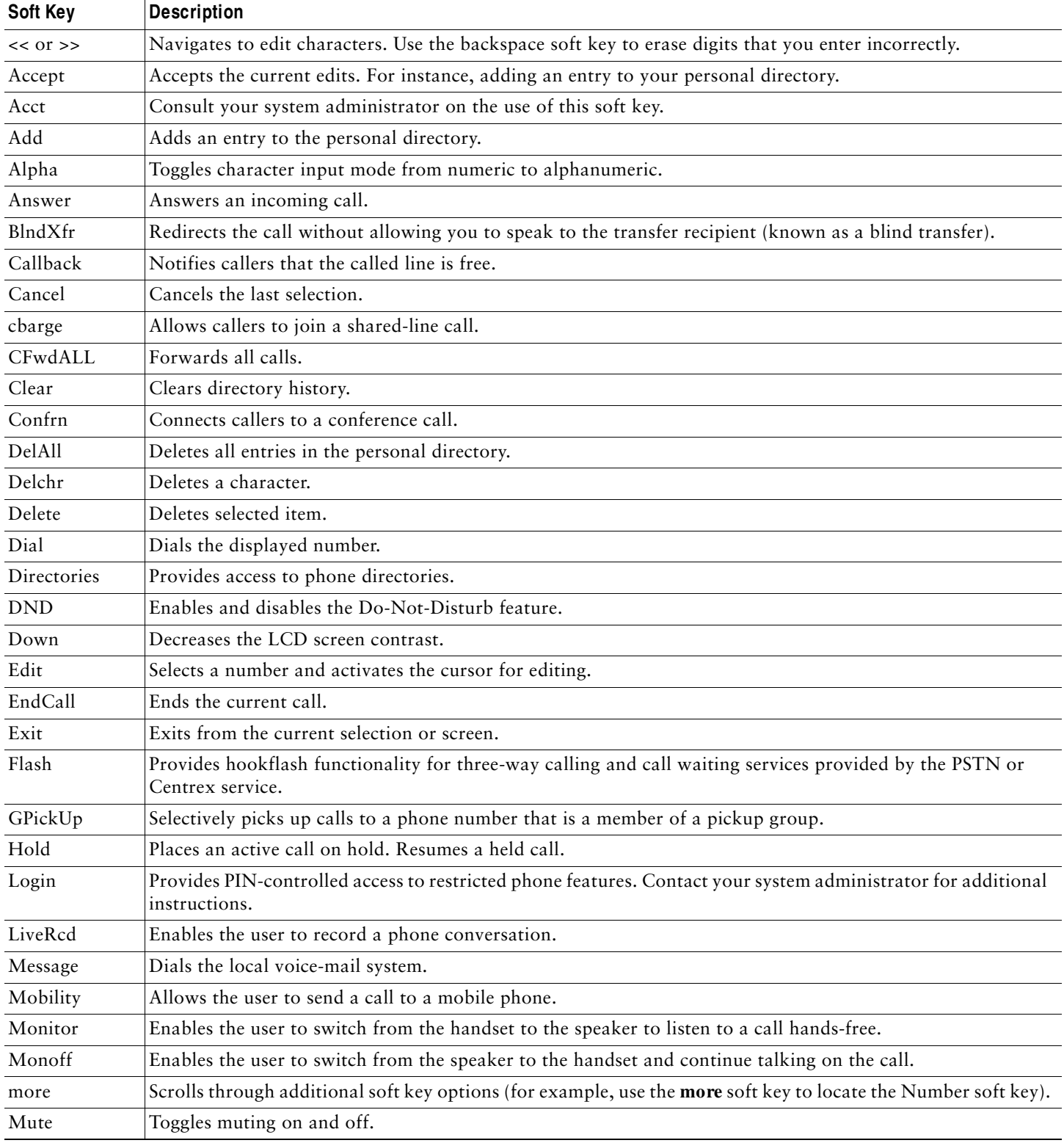

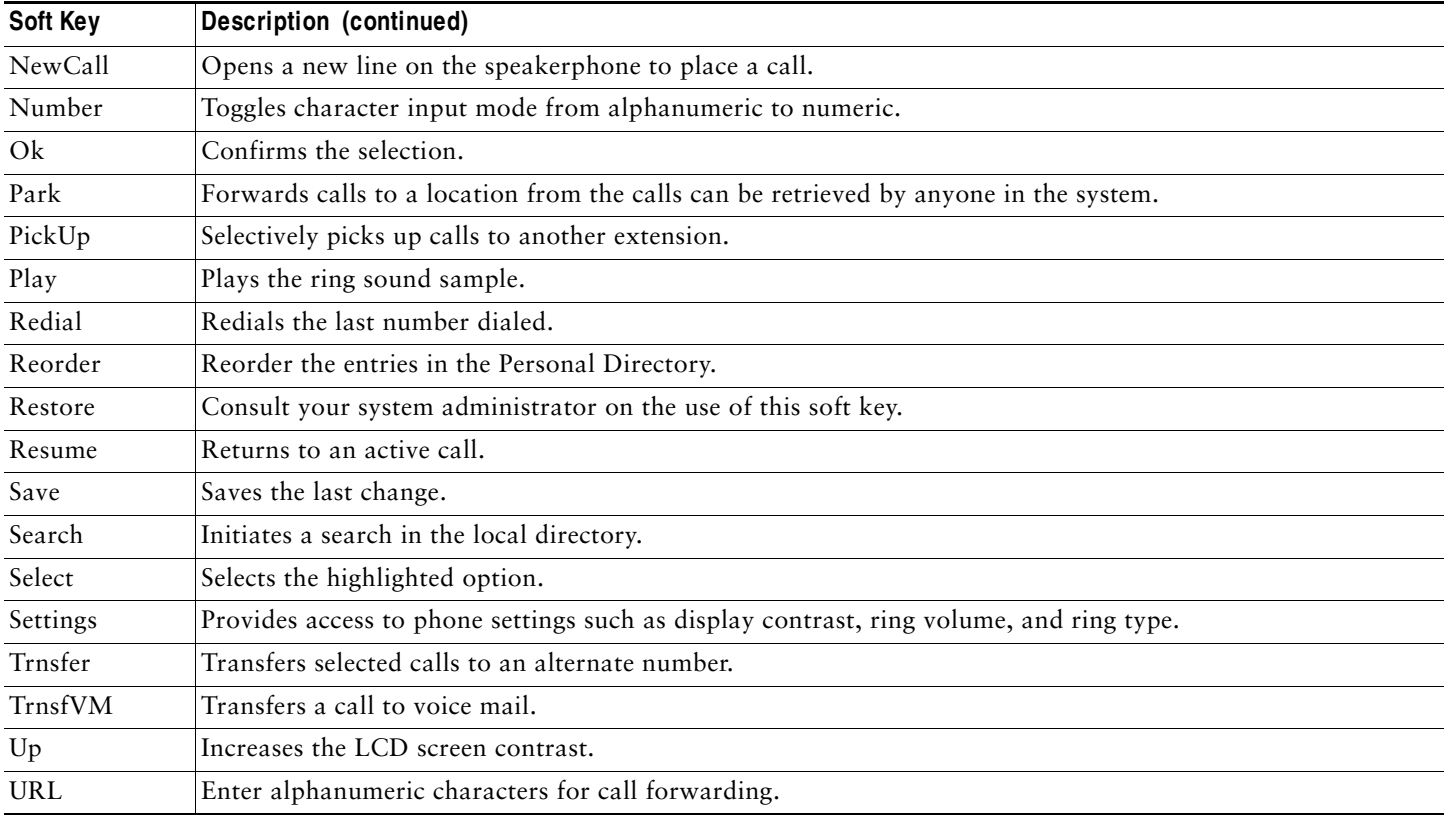

# <span id="page-9-0"></span>**2 Operating Your Phone**

## <span id="page-9-2"></span>**Basic: Place a Call**

To place a call:

- **•** Lift the handset and dial the number.
- **•** Dial the number and then lift the handset.
- **•** Press the line button for your extension, dial the number, and then lift the handset.
- **•** Press any available button, dial the number, and then lift the handset.
- **•** Press the **New Call** soft key, dial the number, and then lift the handset.
- **•** Press a speed dial button and then lift the handset.
- **•** If you have selected a number from a directory, press the **Dial** soft key, and then lift the handset.

## <span id="page-9-6"></span>**Speakerphone: Place a Call**

To place a call using the speakerphone:

- **•** Press the speakerphone button and perform the steps for placing a basic call, and do not lift the handset.
- **•** Perform the steps for placing a basic call and do not lift the handset.

To switch to handset operation, lift the handset.

## <span id="page-9-3"></span>**Headset: Place a Call**

To place a call using a headset, press the heasdset button, then perform the steps for placing a basic call, and do not lift the handset.

To switch to handset operation, lift the handset.

## <span id="page-9-1"></span>**Answer a Call**

To answer a call:

- **•** Lift the handset.
- **•** If you are using a headset, press the **Headset** button. If necessary, press the line button to select between incoming calls.
- **•** To use the speakerphone, press the **Answer** soft key or the **Speaker** button.

## **End a Call**

To end a call:

- **•** Hang up the handset.
- **•** If you are using a headset, press the **Headset** button or **EndCall**.
- **•** If you are using a speakerphone, press the **Speaker** button or **EndCall**.

## <span id="page-9-5"></span>**Redial a Number**

To redial the most recently dialed number:

- **•** Lift the handset and press **Redial**.
- **•** Press **Redial** to dial using a speakerphone.

## <span id="page-9-4"></span>**Hold a Call**

To place a call on hold while on the call, press **Hold**. To retrieve a held call, press **Resume**.

If multiple calls are on hold, use the **Navigation** button to select the desired call before you press **Resume**.

If multiple calls on multiple lines are on hold, press the line button for the line that you want to pick up. The active call on the other line is automatically put on hold.

## $\begin{picture}(120,15)(-20,15)(-20,15)(-20,15)(-20,15)(-20,15)(-20,15)(-20,15)(-20,15)(-20,15)(-20,15)(-20,15)(-20,15)(-20,15)(-20,15)(-20,15)(-20,15)(-20,15)(-20,15)(-20,15)(-20,15)(-20,15)(-20,15)(-20,15)(-20,15)(-20,15)(-20,15)(-20,15)(-20,15)(-20,15)(-20,1$

**Note** Because the hold feature can generate music or beeps, avoid using hold when dialed into a remote conference system. Simple three-party conferences that are created locally on your phone can safely be placed on hold without introducing music or beeps into the conference.

## <span id="page-10-2"></span>**Mute a Call**

To mute a call, press the **Mute** button. The **Mute** button lights, indicating that the other party cannot hear you.

To deactivate the mute function:

- **•** Press the **Mute** button again.
- **•** Lift the handset if you are using mute with the speakerphone.

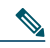

**Note** The Mute feature does not generate music or beeps.

## <span id="page-10-1"></span>**Manage Call Waiting**

If you are on a call when a second call comes in, you hear a call-waiting tone or see a flashing indicator light on the handset rest, depending on the configuration of your phone.

To answer the new call on the same line, use the following method:

- **1.** Use the **Navigation** button to select the call.
- **2.** Press **Answer** to answer the call. The call on the other line is automatically put on hold.

To return to the original call, use the following method:

- **1.** Use the **Navigation** button to reselect the call.
- **2.** Press **Resume** to reconnect to the call.

For calls on a separate line, press the **Line** button for the incoming call. The call on the other line is automatically put on hold. To return to the original call, press the **Line** button associated with the original call.

## <span id="page-10-3"></span>**Retrieve Voice Mail Messages**

To access voice messages:

- **1.** Select an available Cisco Unified IP phone line lifting the handset, pressing the speakerphone button, or by pressing a line button. Listen for the dial tone.
- **2.** Press the **Messages** button, and follow the voice instructions.

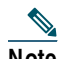

**Note** When you have one or more new messages, if you have the message-waiting indicator (MWI) configured, the light on your handset is lit.

## <span id="page-10-0"></span>**Call Blocking (Toll Bar) Override**

Call blocking prevents unauthorized use of phones. It is implemented by matching a pattern of specified digits during a specified time and day of week or date. The call-blocking override feature allows individual phone users to override the call blocking that has been defined.

To place calls when call blocking is enabled:

**1.** Press **Login**.

**2.** Enter the PIN that is associated with the phone.

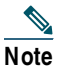

**Note** Contact your system administrator for your personal identification number (PIN).

#### **Transfer a Call**

To transfer a selected call to another number:

- **•** Blind transfer—Immediately redirects the call without allowing you to speak to the transfer recipient (the person to whom you are transferring the call).
- **•** Consultative transfer—Redirects the call after first allowing you to speak to the transfer recipient.

To transfer a call:

- **1.** During a call, press the **Trnsfer** soft key. The call is placed on hold.
- **2.** Dial the number to which you want to transfer the call.
- **3.** To make a blind transfer:
	- **–** Hang up the handset or press the **BlndXfr** soft key after you hear the line ringing.
- **4.** To make a consult transfer:
	- **–** Wait for the call to be answered. Speak to the transfer recipient. Then press the **Trnsfer** button or hang up the handset.
	- **–** If the transfer fails, press the **Resume** soft key to return to the original call.
- **5.** To cancel your consultative call-transfer attempt:
	- **–** Press the **EndCall** soft key.
- **6.** To reconnect to the original caller:
	- **–** Press the **Resume** soft key.

#### <span id="page-11-0"></span>**Transfer to Voice Mail**

To transfer a call to the recipient's voice mail:

- **1.** Press **TrnsfVM**.
- **2.** Enter the recipient's extension number and press **TrnsfVM** again

## **Forward All Calls**

To forward all incoming calls to another number:

- **1.** Press the **CFwdALL** soft key.
- **2.** Dial the number to which you want to forward all your calls. Dial the number exactly as you would if you were placing a call to that number. Remember to include locally required prefix numbers. The phone display is updated to show that calls are to be forwarded.
- **3.** Press the **Accept** soft key.

## $\frac{\mathcal{L}}{\mathcal{L}}$

**Note** To forward calls to voice mail, manually enter the voice-mail number, or use the soft key and button sequence of **CFwdALL** soft key plus the **Messages** button, followed by the **EndCall** soft key.

To forward calls to a speed-dial number, use the soft key and button sequence of the **CFwdALL** soft key plus a **speed-dial** button, followed by the **EndCall** soft key.

**4.** To cancel call forwarding, press the **Cancel** soft key.

## **Activate Do Not Disturb**

For visual call alerting and information without audible ringing, use Do Not Disturb (DnD). Calls receive normal call-forward-busy and no-answer treatment.

To activate the Do-Not-Disturb feature:

- **1.** Press the **more** soft key to locate the **DnD** soft key.
- **2.** Press the **DnD** soft key. A text message displays to indicate that the phone is in Do-Not-Disturb mode.

To deactivate the Do-Not-Disturb feature, repeat Steps 1 and 2 in the idle state.

## <span id="page-12-0"></span>**Park a Call (SCCP)**

Call park allows a user to place a call on hold at a designated parking slot from which the call can be retrieved by anyone on the system.

**Note** Contact your system administrator for your call park slot number.

To park a call:

 **•** Press the **Park** soft key.

The Cisco Unified Communications Manager Express system automatically selects an available call park slot and displays the number on the Cisco Unified IP phone screen.

To park a call to a specific call park slot:

 **•** Press the **Transfer** softkey followed by the call park slot number provided by your system administrator.

To retrieve a parked call:

- **•** If your phone receives a call park notification, press the **PickUp** soft key followed by the asterisk (**\*)**.
- **•** Press the **PickUp** soft key followed by the call park slot number.

## **Park a Call (SIP)**

Call park allows a user to place a call on hold at a designated parking slot from which the call can be retrieved by anyone on the system.

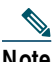

**Note** Contact your system administrator for your call park slot number.

To park a call:

 **•** Press the **Park** soft key.

The Cisco Unified Communications Manager Express system automatically selects an available call park slot and displays the number on the Cisco Unified IP phone screen.

To retrieve a parked call:

 **•** Dial the park slot extension.

To park a call to a directed call park slot:

 **•** Press the **Transfer** softkey followed by the call park slot number provided by your system administrator.

To retrieve a call parked at a directed call park slot:

 **•** Dial the retrieval park-slot extension.

## <span id="page-12-1"></span>**Pick Up Calls**

To pick up a call that is on hold or a call that is ringing at another extension:

**1.** Press the **PickUp** soft key.

**2.** Dial the extension number of the Cisco Unified IP phone that you want to pick up. Control of the call is transferred to your phone.

To selectively pick up a call ringing at a number that belongs to a pickup group:

- **•** Press the **GPickUp** soft key. If only one pickup group is defined in the entire Cisco Unified Communications Manager Express system, control of the call is transferred to your phone.
- **•** If the ringing telephone and your phone are in the same pickup group, press the asterisk (**\***) to transfer control of the call to your phone.
- **•** If the ringing telephone and your phone are in different pickup groups, dial the pickup group number where the phone is ringing to transfer control of the call to your phone.

## <span id="page-13-2"></span>**Place a Conference Call**

To place a three-party conference call:

- **1.** During a call, press the **more** soft key and then the **Confrn** soft key to open a new line and put the first party on hold.
- **2.** Place a call to another number.
- **3.** When the call connects, press the **Confrn** soft key again to add the new party to the existing call with the first party.

To establish a conference call between two callers to a Cisco Unified IP phone, one active and the other on hold, press the **Confrn** soft key on the Cisco Unified IP phone.

To establish a conference call between two callers already present on a Cisco Unified IP phone, using separate line buttons, one active and the other on hold, use the following method:

- **1.** Press the **Confrn** soft key on the Cisco Unified IP phone.
- **2.** Press the **Line** button of the call you want to add to the three-party conference.

## **End a Conference Call**

To end the conference call:

- **•** Hang up the handset.
- **•** Press **EndCall**.

## <span id="page-13-0"></span>**Alternate Methods to End a Conference Call**

Call initiators can use one of the following methods (functions vary according to your system configuration):

- **•** To end the conference and remain connected to the most recent call, press the **Confrn** soft key. The older call is placed on hold.
- **•** To disconnect from the conference, hang up the handset. The other parties remain on the conference call.

## <span id="page-13-1"></span>**MeetMe Conference Call**

MeetMe conferencing allows you to start or join a conference with up to 32 parties by dialing the conference number. To start a MeetMe conference, use the following method:

- **1.** Obtain a MeetMe phone number from your system administrator.
- **2.** Distribute the number to participants.
- **3.** Obtain a dial tone, then press the **more** > **MeetMe** soft keys.
- **4.** Dial the MeetMe conference number. Participants can now join the conference by dialing in.

**Note** You hear a busy tone if you call the conference before the initiator has joined. If this happens, try your call again.

To end a MeetMe conference, all participants must hang up. The conference does not automatically end when the conference initiator disconnects.

## **Ad Hoc Conference Call**

Ad hoc conferences, which support up to eight parties, are created when one party calls another, then either party decides to add another party to the call. This is the default behavior. Your system can be configured so that only the conference creator can add parties to the conference.

The default is that the conference is maintained if three parties remain the conference. Any party can hang up and the conference is maintained. Your system can be configured so that the conference drops when the creator hangs up. Your system can also be configured so that the conference drops when the last local party hangs up.

#### **Start a Conference Call**

To add new participants to an existing conference:

- **1.** From a connected call, press **Confrn**. (You may need to press the **more** soft key to see **Confrn**.)
- **2.** Enter the participant's phone number.
- **3.** Wait for the call to connect.
- **4.** Press **Confrn** again to add the participant to your call.
- **5.** Repeat to add additional participants.

#### **View a List of Participants**

To view a list of conference participants:

- **1.** Highlight an active conference.
- **2.** Press **ConfList**. Participants are listed in the order in which they join the conference with the most recent additions at the top.
- **3.** To get an updated list of participants, while viewing the conference list, press **Update**.
- **4.** To see who started the conference, while viewing the conference list, locate the person listed at the bottom of the list with an asterisk (\*) next to the name.
- **5.** To drop the last party added to the conference, press **RmLstC**. You can remove participants only if you initiated the conference call.

#### **Remove Participants**

To remove any conference participant:

- **1.** Highlight the participant's name.
- **2.** Press **Remove**. You can remove participants only if you initiated the conference.
- **3.** To end your participation in a conference, hang up or press **EndCall**.

#### <span id="page-14-1"></span>**Live Record a Call**

Call initiators can use the **LiveRcd** soft key to record an active call, private line or conference call. To record a call:

- **1.** Press **LiveRcd**. This puts the other party on-hold and initiates a call to the configured live record number.
- **2.** Press **LiveRcd** again to stop the recording.

#### <span id="page-14-0"></span>**Join a Shared-Line Call (SCCP)**

Users can join a call on a shared line using the **cBarge** soft key.

To join the shared-line call:

- **1.** Highlight the remote-in-use call that you want to join.
- **2.** Press **more** to navigate to **cBarge** and press **cBarge**.

## **Join a Shared Line Call (SIP)**

Users can join a non private call on a shared line call by using either the **Barge** or **cBarge** soft keys.

- **• Barge** allows you to add yourself to the call by hosting the conference on your phone and does not allow others to join the conference.
- **• cBarge** allows you to add yourself to the conference and allows others to join the conference.

To join a shared line call:

- **1.** Highlight the remote-in-use call that you want to join.
- **2.** Press **Barge** or **cBarge** to join the call.

#### **Tips**

- **–** When you **Barge** a call, other parties hear a beep announcing your presence. You are disconnected from a call that you have joined using **Barge** if the call is put on hold, transferred, or turned into a conference call by the **Barge** initiator.
- **–** If a phone that is using the shared line has Privacy enabled, call information and **Barge/ cBarge** soft keys do not appear on the other phones that share the line.
- **–** You are disconnected from a call that you have joined using **Barge** if the call is put on hold, transferred, or turned into a conference call.

#### <span id="page-15-1"></span>**Hold a Shared-Line Call (SIP)**

Users can put calls on a shared line on hold like calls on a non shared line.

To place a call on hold while on a shared-line call:

- **•** Highlight the call that you want to put on hold.
- **•** Press the **Hold** soft key.

## <span id="page-15-2"></span>**Resume a Shared Line Call (SIP)**

User can resume a non-private call placed on hold on a shared line call.

To resume a shared line call:

- **1.** Highlight the call that you want to resume.
- **2.** Press **Resume** to resume the call.

#### **Tip**

 **–** When a shared-line call is placed on hold, a flashing green shared line button notifies all the other phones with the shared-line directory number that the call can be resumed.

## <span id="page-15-0"></span>**Enable Privacy on Shared-Line**

Users can prevent others from viewing, barging or resuming a Shared-Line Call by enabling the privacy feature on the phone. To prevent other from viewing or barging calls:

- **1.** Press the privacy line button  $\bigcirc$
- **2.** The private icon  $\bigcirc$  next to an amber line button verifies that privacy is on.
- **3.** Press the privacy button again to disable privacy.

#### **Tips**

- **–** The privacy button is not displayed on the shared-line phone by default. Your system administrator must enable privacy button on a per phone basis.
- **–** Privacy is enabled by default for shared-lines. Your system administrator can change the default privacy setting globally or on a per phone basis.

 **–** Calls placed on hold with privacy enabled have privacy disabled by default. Your system administrator can change the default privacy on hold setting globally.

#### <span id="page-16-3"></span>**Place a Call from Your Local Directory**

To access the local phone directory established by the system administrator:

- **1.** Press the **Directories** button.
- **2.** Press the Navigation **Up** or **Down** button or press **4** to select the Local Directory.
- **3.** Press the Navigation **Up** or **Down** button to select the Last, First, or Number field search option.
- **4.** Using the keypad, enter the last name or first name for the entry.

When entering letters, select the appropriate number key of the letter you want, and press that key a number of times that equals the position of the target letter. For example, to enter a B, press the 2 key two times, and to enter a C, press the 2 key three times. Use the backspace (<<) soft key to make corrections while entering data.

- **5.** Press the **Search** soft key to find your selection.
- **6.** If your search results in multiple listings, use the Navigation **Up** or **Down** button to select the correct number.
- **7.** Press the **Dial** soft key to dial the selected number.

#### <span id="page-16-2"></span>**Program Personal Speed-Dial Buttons**

After an administrator has defined one or more speed-dial instances for a Cisco Unified IP phone, you can reprogram numbers that are not locked or program numbers into an instance that has an empty dial string.

To program personal speed-dial buttons:

- **1.** Select an available phone line by lifting the handset, by pressing the **NewCall** soft key, or by pressing a line button. Listen for the dial tone.
- **2.** Press the pound key (**#**).
- **3.** Press the speed-dial button that you want to program. A short beep confirms that you are starting to program this button.
- **4.** Enter the speed-dial number. The digits appear on the phone display. When you are entering speed-dial numbers, use the backspace (**<<**) soft key to erase digits that were entered incorrectly.

To remove a speed-dial number without replacing it with a new one, press the pound key (**#**).

- **5.** Press the same speed-dial button a second time to indicate that you have finished entering the speed-dial digits and to store the new speed-dial number.
- **6.** Hang up the handset, or press a new speed-dial button and repeat the process.

#### <span id="page-16-0"></span>**Place a Call from Your System Speed-Dial Directory**

To place a call from your system speed-dial directory:

- **1.** Select an available IP phone line (off hook or **NewCall**) and get a dial tone.
- **2.** Press the **Directories** button, or use the **Navigation** button to locate Directory and then press the **Select** soft key.
- **3.** Use the **Navigation** button to scroll through the options. Use the **Select** soft key to select speed-dial options.
	- **–** Press **5** for the Local Speed Dial.
	- **–** Press **6** for the Personal Speed Dial. (Functions vary depending on your system configuration.)
- **4.** Use the **Navigation** button to scroll through the speed-dial phone list.
- **5.** To dial the selected phone number, press the **Select** soft key, or enter the entry number on the keypad.
- **6.** Press the **Exit** soft key to return to the previous directory menu.

#### <span id="page-16-1"></span>**Place a Call Using Your Extension Mobility Profile**

Cisco Extension Mobility (EM) allows the user to temporarily configure a Cisco Unified IP phone to function as the user's own phone. After the user is logged-in to EM, the phone adopts the user's profile, including the line buttons, features, and established services.

To log-in to Extension Mobility:

- **1.** Press the **Services** button and select **Extension Mobility**.
- **2.** Enter your User ID and password.
- **3.** Press **Submit**. The phone temporarily configures user profile and settings.

## 

**Note** Your system administrator must configure Cisco Extension Mobility for you.

## <span id="page-17-1"></span>**Place a Call from Your Personal Speed-Dial**

To place a call from your Personal Speed-Dial using My Phone Apps:

- **1.** Log-in to **Extension Mobility**.
- **2.** Select **My Phone Apps** and scroll down to **Personal Speed Dial**.
- **3.** Select **Personal Speed Dial.**
- **4.** Add a Label and Number.
- **5.** Go back to **My Phone Apps** and press **Reset Phone**. You Personal Speed-Dial number appears on the phone display screen.

## <span id="page-17-2"></span>**View Call History**

To view recent missed, received, or placed calls:

- **1.** Press the **Directories** button.
- **2.** Use the **Navigation** button to scroll and select the desired call list.
- **3.** Use one of the methods below to choose a call list:
	- **–** Press the **Select** soft key.
	- **–** Press **1** on the keypad for Missed Calls.
	- **–** Press **2** on the keypad for Received Calls.
	- **–** Press **3** on the keypad for Placed Calls.
- **4.** Press the **Exit** soft key to return to the previous directory menu.

## <span id="page-17-0"></span>**Place a Call from Call History**

To place a call to a number in the call history list:

- **1.** Use the **Navigation** button to scroll through the call history list.
- **2.** Use the **Select** soft key to select a phone number. The digits appear on the phone display.
- **3.** To dial the number as it appears on the phone display:
	- **–** Press the **Dial** soft key.

To edit the number on the phone display before dialing:

- **1.** Press the **Edit** soft key to place the cursor at the beginning of the number on the phone display.
- **2.** Use the keypad to edit the digits as needed. Use the backspace (**<<**) soft key to erase incorrectly entered digits.
- **3.** Press the **Dial** soft key to place the call.

## **Clear Call History**

To clear all numbers in the directory histories, press the **Clear** soft key.

**Note** The **Clear** soft key clears all call history lists. Selective clearing of call history lists is not supported.

## <span id="page-18-1"></span>**Switching an In-Progress Call to Another Phone Using SNR**

The Single Number Reach (SNR) feature allows you to switch an in-progress call on your desktop phone to your remote destination phone, such as a mobile phone. You can pick up an in-progress call on the desktop phone or remote destination phone without losing the call. All unanswered calls are forwarded to your voice mail.

## 

**Note** Your system administrator must configure this feature for your IP Phone. Contact your system administrator for more information.

#### **Switch an in-progress Call from Your Desktop Phone to Your Remote Destination Phone**

To switch an in-progress call on your desktop phone to your remote destination phone:

- **1.** Press the **Mobility** soft key.
- **2.** Select **Send Call to Mobile Phone.**
- **3.** Answer the in-progress call on your remote destination phone.

The desktop phone line button turns red and handset icons and the calling party number appear on the phone display. You cannot use same phone line for any other calls, but if your desk phone supports multiple lines, you can use another line to make or receive calls.

#### **Switch an in-progress Call from a Remote Destination Phone to Your Desktop Phone**

- **1.** Press **Resume** on your desk phone and start talking on your desk phone.
- **2.** Hang up the call on your remote phone to disconnect the phone.

#### **Change Your Remote Destination Phone Number**

You can replace the existing remote destination phone number with a new phone number.

To change the existing remote destination phone number:

- **1.** Press **Services** button and select **My Phone Apps**.
- **2.** Select **Single N umber Reach**.
- **3.** Use **<<** soft key to type your new remote destination phone number. Make sure you add the appropriate dialing prefix or access code (if applicable) to your remote destination number.
- **4.** Press **Submit**.

#### **Enable or Disable Single Number Reach**

You can enable or disable Single Number Reach (SNR) on your phone by using the **Mobility** soft key.

- **•** To disable SNR, press **Mobility** soft key and select **Disable Mobile Connect**.
- **•** To enable SNR, press **Mobility** soft key and select **Mobile Connect On**.

#### <span id="page-18-0"></span>**Use Audio Paging**

Audio paging provides a one-way voice path to the phones designated to receive paging. There is press-to-answer option like the intercom feature.

To use the paging function for paging a group:

- **1.** Select an available phone line by lifting the handset. Listen for the dial tone.
- **2.** Dial the designated paging group number.

Each idle IP phone that has been configured with the paging number answers automatically in speakerphone mode, and the phone displays the caller ID.

**3.** When you finish speaking your message and hang up, the phones return to the idle states.

## <span id="page-19-1"></span>**Use the Intercom Feature**

Cisco Unified Communications Manager Express supports intercom functionality for one-way and press-to-answer voice connections using a dedicated pair of intercoms on two phones that speed-dial each other.

To use the intercom feature:

- **1.** Press the **Menu** button.
- **2.** Use the **Navigation** button to select Directories.
- **3.** Use the **Navigation** button to select Speed Dial.
- **4.** Select intercom Speed Dial.

The called IP phone automatically answers the call in speakerphone mode with mute activated. A beep alerts the recipient to the incoming call.

To respond to an intercom call, press the **Mute** button, or lift the handset.

#### <span id="page-19-0"></span>**Whisper Intercom**

The Whisper Intercom feature allows the user to make an intercom call to a busy extension. The recipient can hear the caller or hear the whisper intercom, and the original caller on the receiving phone can not hear the whisper intercom. The phone receiving a whisper intercom displays the extension and name of the party initiating the whisper intercom and a *zipzip* tone is played before the called party hears the caller's voice. The receiving party must select the intercom line button on their phone to speak to the caller.

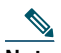

**Note** For intercom users to know whether the intercom is using one-way or two-way audio, the lamp for both intercom buttons are colored amber for one-way whisper intercom and green for two-way audio.

To place an intercom call:

 **•** Dial the intercom directory number from your intercom line. The intercom recipient hears the intercom caller audio without answering the call.

To answer an intercom call:

 **•** Press the intercom button to talk to the intercom caller.

To end a whisper intercom call:

 **•** Press **Endcall**.

**Note** This feature is not supported on 7905/79012 and 7906/7911 phones.

## <span id="page-19-2"></span>**Place a Priority (Precedence) Call**

In some specialized environments, such as military or government offices, you might need to make and receive urgent or critical calls. If you need this specialized call handling, your system administrator can add Multilevel Precedence and Preemption (MLPP) to your phone.

Keep these terms in mind:

- **•** *Precedence* indicates the priority associated with a call.
- **•** *Preemption* is the process of ending an existing, lower priority call while accepting a higher priority call that is sent to your phone.

#### **Priority Level of an MLPP Call**

To see the priority level of an MLPP call, look for an MLPP icon on your phone screen:

- **Priority Call**
- Medium priority (immediate) call

 $\Box$  High priority (flash) call

Highest priority (flash override) or Executive Override call

Higher priority calls are displayed at the top of your call list. If you do not see an MLPP icon, the priority level of the call is normal (routine).

# 

**Note** Contact your system administrator for a list of corresponding precedence numbers for calls.

#### **To Make a Priority (Precedence) Call:**

Enter the MLPP access number (provided by your system administrator) followed by the Precedence level (0-4) and the phone number.

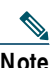

**Note** If you enter an invalid MLPP access number, a verbal announcement alerts you of the error.

#### **To answer an MLPP Call:**

End an active call (if necessary) and answer the MLPP call.

If the active call has lower precedence than the incoming call then the active call is preempted.

#### **Tips**

- **–** When you are receiving a priority (precedence) call, an MLPP icon on your phone screen indicates the priority level of the call.
- **–** When you make or receive an MLPP-enabled call, you hear special ring tones and call-waiting tones different from the standard tones.
- **–** When you or the other party are receiving a call that must preempt the current call, disconnect immediately to allow the higher priority call to ring through.
- **–** When you have more than 1 active call, the call with the lowest precedence is preempted. Similarly, for outgoing calls, the call with lower precedence is preempted first.

## <span id="page-20-0"></span>**Adjust the Volume for the Current Call**

To adjust the handset, speakerphone, or headset volume for the current call:

- **1.** During a call, press the **Up** or **Down Volume** button.
- **2.** Press **Save** to apply the new volume level to future calls.

## **Adjust the Ring Volume**

To adjust the ring volume, press the **Up** or **Down** Volume button while the handset is in its cradle.

## <span id="page-20-1"></span>**Select the Ring Type**

To change the ring type:

- **1.** Press the **Settings** button.
- **2.** Press **2** for Ring Type, or use the **Navigation** button to select Ring Type and press **Select**.
- **3.** Use the **Navigation** button to select the ring type. Press the **Play** soft key to hear samples.
- **4.** Highlight the ring you want, and then press **Select**.
- **5.** Use one of the following options:
- **•** Press the **Ok** to select your setting, which returns you to the previous menu,
- **•** Press **Cancel** to exit to the previous menu without changing the setting.
- **•** Press **Back** to return to the main phone screen.

## <span id="page-21-1"></span>**Adjust the Display Contrast**

To adjust the contrast in your LCD Display:

- **1.** Press the **Settings** button.
- **2.** Press **1** for Contrast, or use **Select**.
- **3.** Use **Down** or **Up** to change the contrast.
- **4.** Use one of the following options:
- **•** Press **Ok** to select your contrast setting, which returns you to the main directory,
- **•** Press **Cancel** to exit to the previous menu without changing the setting.
- **•** Press **Back** key to return to the main phone screen.

## <span id="page-21-0"></span>**3 Phone Features Index**

This section provides an alphabetical list of features for your Cisco Unified IP phone. Features supported in both SIP and SCCP protocols are marked as "Supported" and features not supported in either one of the protocols are marked as "Not Supported". However, there are differences in how the feature works based on the call protocol.

#### **Table 1 Features (with Page Number References) supported in SIP and SCCP.**

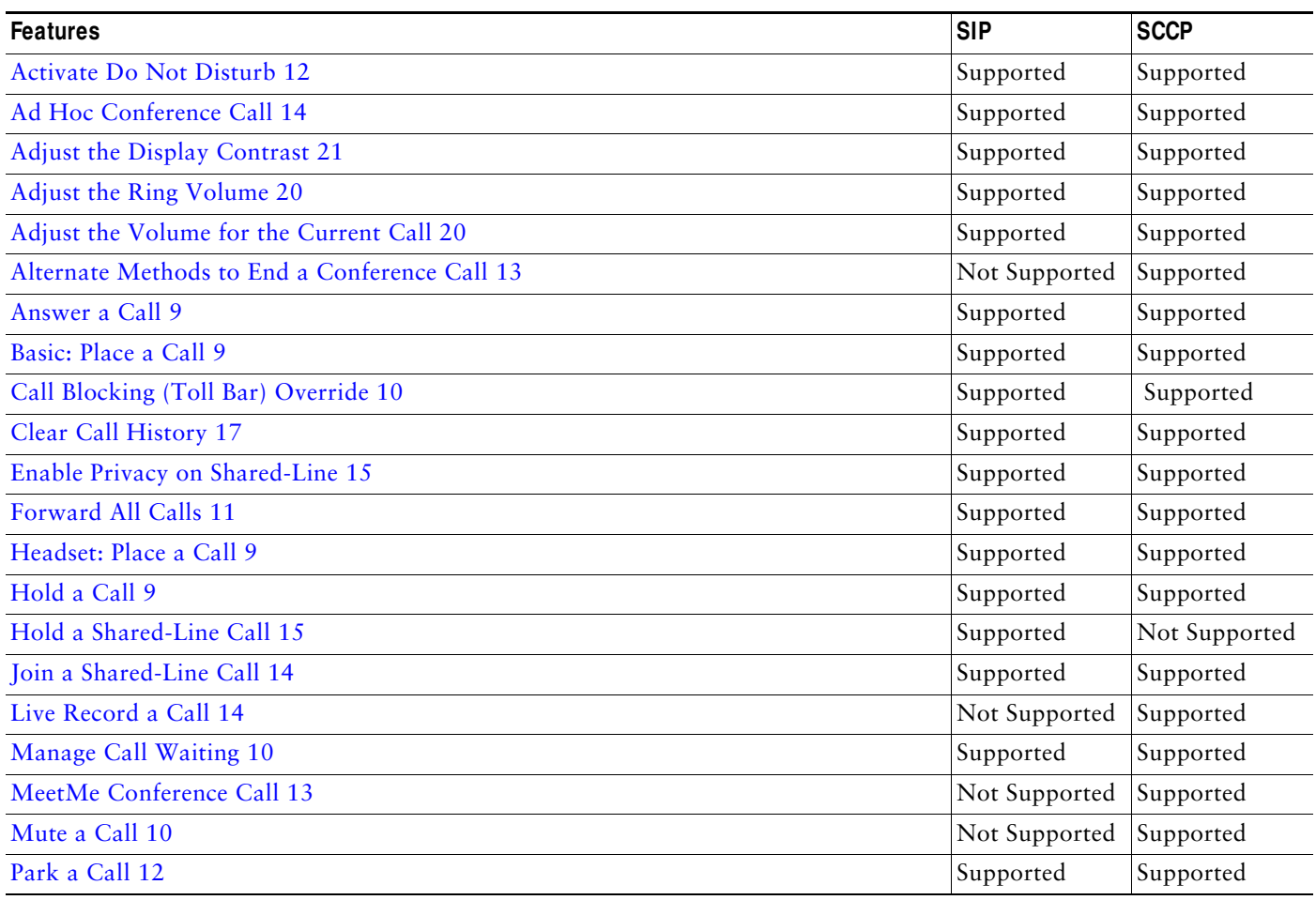

**Table 1 Features (with Page Number References) supported in SIP and SCCP.**

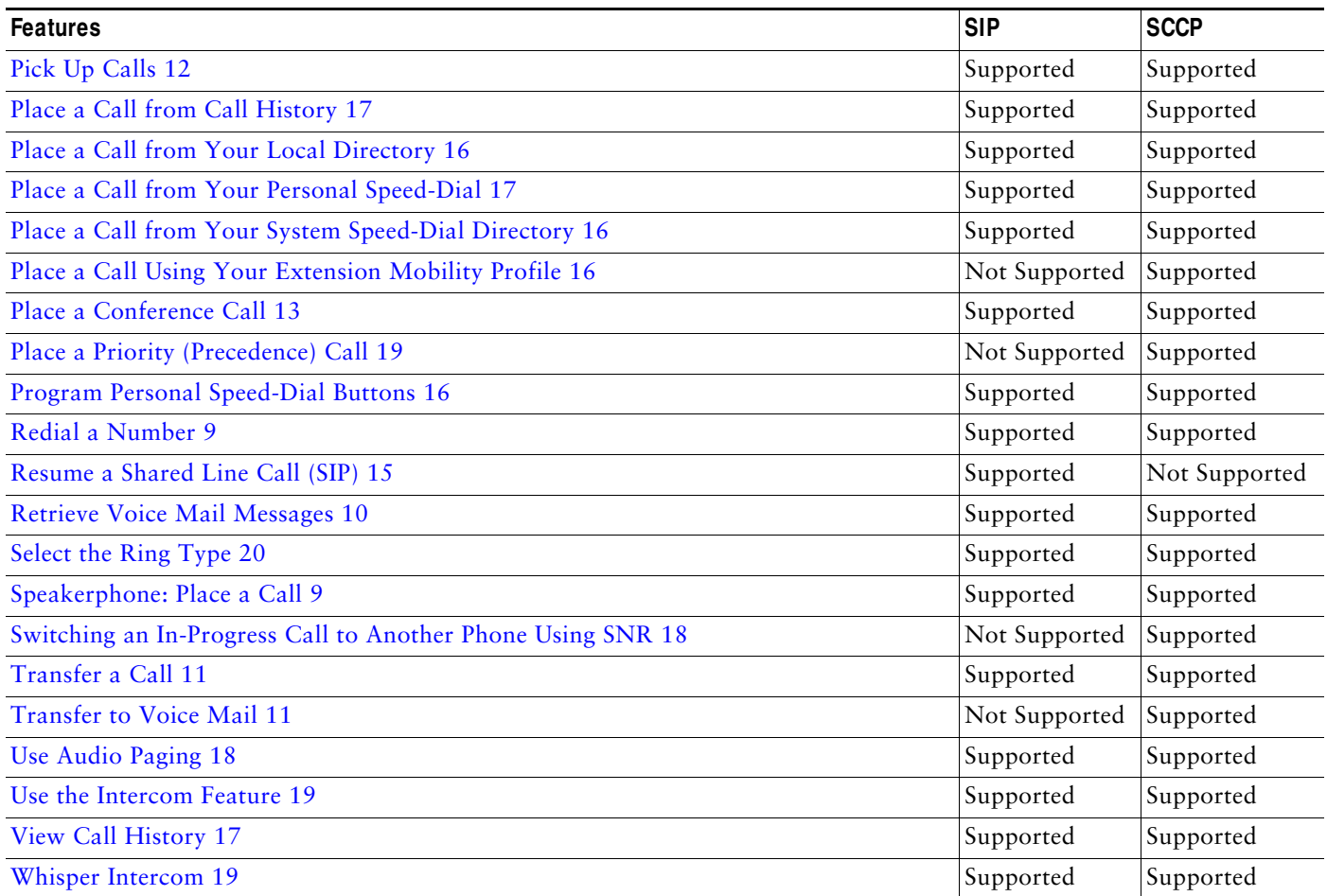

 $(1)$  $(1)$ **CISCO** 

**Americas Headquarters** Cisco Systems, Inc. 170 West Tasman Drive San Jose, CA 95134-1706 USA www.cisco.com<br>Tel: 408 526-4 Tel: 408 526-4000 800 553-NETS (6387) Fax: 408 527-0883

**Asia Pacific Headquarters** Cisco Systems, Inc. 168 Robinson Road #28-01 Capital Tower Singapore 068912 www.cisco.com Tel: +65 6317 7777 Fax: +65 6317 7799

**Europe Headquarters** Cisco Systems International BV Haarlerbergpark Haarlerbergweg 13-19 1101 CH Amsterdam

The Netherlands www-europe.cisco.com Tel: 31 0 800 020 0791 Fax: 31 0 20 357 1100

**[Cisco has more than 200 offices worldwide. Addresses, phone numbers, and fax numbers are listed on the](www.cisco.com/go/offices)  [Cisco Website at www.cisco.com/go/offices.](www.cisco.com/go/offices)**

CCVP, the Cisco logo, and Welcome to the Human Network are trademarks of Cisco Systems, Inc.; Changing the Way We Work, Live, Play, and Learn is a service mark of Cisco Systems, Icc; and Access Registrars, Icc.; CCIP, CCIE

All other trademarks mentioned in this document or Website are the property of their respective owners. The use of the word partner does not imply a partnership relationship between Cisco and any other company. (0711R)

© 2009 Cisco Systems, Inc. All rights reserved.